## **3 CRIANDO UMA BASE DE DADOS DE LINHAS**

Desta vez você não irá abrir o arquivo com o mapa antes de criar a sua nova base de dados de linhas. Apenas repita os passos que você seguiu no primeiro módulo deste material, adaptando-os às condições da nova base de dados, seguindo as indicações a seguir:

- Selecione File-New na Barra de Ferramentas;
- Escolha a opção Arquivo Geográfico (*Geographic File*) e clique OK!
- Escolha a opção Arquivo Geográfico de Linhas (Line Geographic File);
- Nomeie a sua nova camada como *Roadways* (rodovias);
- Clique OK!
- Selecione a opção *Add Field*;
- Adicione um campo de caracteres chamado *Roadway Number* (Número da Rodovia) e um campo de números inteiros chamado *Traffic Volumes* (Volumes de Tráfego);
- Clique OK!
- Salve os novos arquivos em seu diretório com o nome *nowhr ln.*

Naturalmente você não quer ter a sua camada *Roadways* separada das camadas *Cities* e *States*, porque elas fazem mais sentido se vistas em conjunto. Mas será possível juntar estas três camadas agora em um

mesmo mapa? Sim, é possível. Para isto, basta selecionar *Map-Layers* ou clicar em  $\mathbb{E}$  na Barra de Ferramentas para ver a seguinte janela:

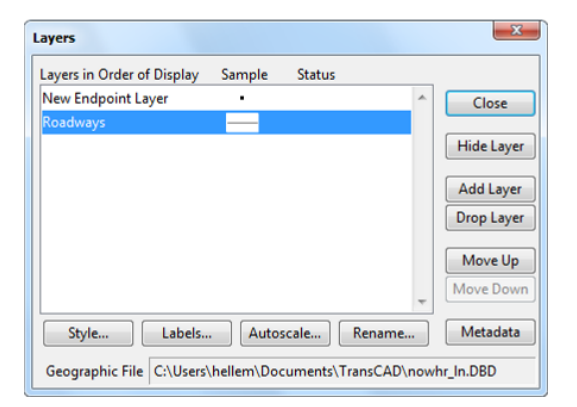

Selecione a opção *Add Layer* para visualizar uma lista dos arquivos geográficos disponíveis no seu computador (lembre-se que os arquivos geográficos sempre têm as extensões *.dbd* e *.cdf*). Escolha o arquivo *nowhr\_pt* e você terá a camada *Cities* adicionada à lista de camadas que aparece no lado esquerdo desta janela. Faça isto novamente com o arquivo *nowhr\_ar* e adicione assim a camada *States* à lista. Observe agora as quatro camadas da lista (*New Endpoint Layer*, *Roadways*, *Cities* e *States*) e você perceberá que a base de dados de linhas que você acabou de criar têm duas camadas, enquanto que tanto a camada de pontos como a de áreas têm apenas uma camada cada. ESTA É UMA CARACTERÍSTICA DAS BASES DE DADOS DE LINHAS: ELAS SEMPRE TÊM DUAS CAMADAS, UMA DE PONTOS E UMA DE LINHAS.

O programa *TransCAD* atribuiu à camada de linhas o nome que você escolheu quando criou sua base de dados (neste caso, *Roadways*), mas adotou o nome *New Endpoint Layer* (nova camada de pontos finais) para a base de dados de pontos. Você pode mudar este nome, ou o de qualquer outra camada, selecionando-a na lista com o *mouse* e clicando na opção *Rename* (renomear). Faça isto agora, escrevendo o novo nome (neste caso, *Intersections*) na caixa de diálogo e selecionando OK:

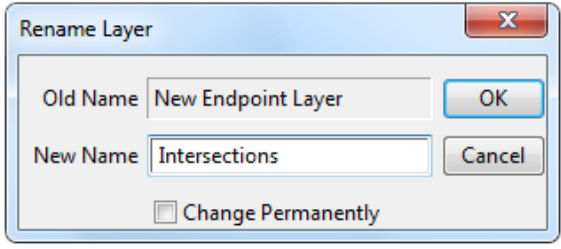

Observe também que esta camada pode ser escondida através da opção *Hide Layer* (esconder camada). Quando esta opção é selecionada, a palavra *Hidden* (escondido) aparece ao lado do nome da camada. Se isto acontecer, significa que você não verá qualquer informação daquela camada na tela do mapa, a não ser que você escolha a opção *Show Layer* (mostrar camada) da mesma janela que você está vendo agora. A opção *Show Layer* somente aparece se a camada estiver escondida e vice-versa.

Faça agora com que todas as camadas estejam visíveis e feche a janela de *Layers* selecionando a opção *Close*, mas procure memorizar que você pode mostrar (*show*), esconder (*hide*), adicionar (*add*) ou remover (*drop*) uma ou mais camadas do seu mapa a qualquer momento que desejar. As cidades da sua base de dados de pontos e os limites dos estados da sua base de área estão agora novamente visíveis na janela do mapa. Ajuste a escala do mapa na janela ativada pela opção *Map-Scale...* do Menu Principal ou pelo ícone **de da** Barra de Ferramentas. Selecione *Show an Entire Layer* (mostrar uma camada inteira), escolha *States* da lista de opções, como mostrado na figura a seguir, e clique OK.

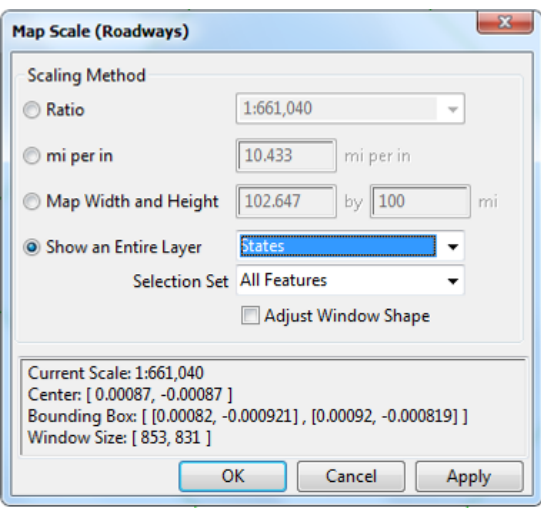

Agora é o momento de adicionar algumas rodovias ao seu mapa. Da mesma forma como você fez antes ao adicionar áreas, verifique na lista da Barra de Ferramentas se a camada *Roadways* é a camada de trabalho. Depois disto você irá usar as mesmas ferramentas que usou para desenhar os estados de

"*Nowhere*", na segunda parte deste material: o comando *Tools-Map Editing-Toolbox* (ou o ícone ) e o *mouse*. A caixa de ferramentas para edição de mapas (*Map Editing Toolbox*) assemelha-se bastante àquela que você já conhece, exceto pelos ícones  $\overline{A}$  e  $\overline{A}$ , que são usados para dividir e unir linhas, respectivamente:

Selecione a cruz verde para desenhar as rodovias de "Nowhere" no seu mapa. Você irá desenhar duas rodovias: uma conectando diretamente Toptown à Bottomtown e outra ligando Leftopolis à Right Village. Depois de desenhar as duas linhas, clique no botão com a luz verde para aceitar a edição que você acabou de fazer. Seu mapa deve estar parecido com a figura a seguir:

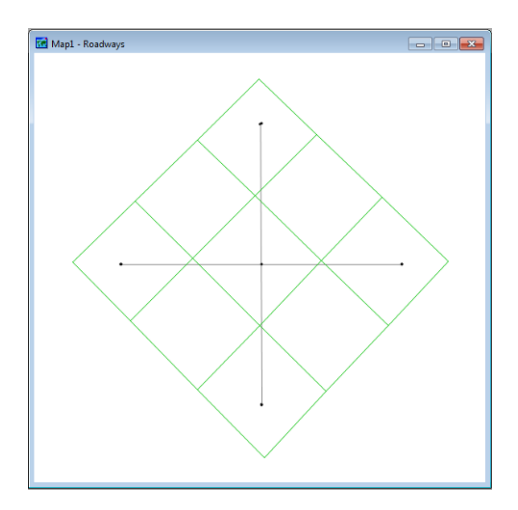

Sem fechar a caixa de ferramentas para edição do mapa, abra a janela com a tabela de dados através da opção **. Você verá os registros das duas linhas que acabou de desenhar.** 

![](_page_3_Picture_216.jpeg)

Se você fechar a janela de dados (selecionando *File-Close…*) e olhar cuidadosamente uma vez mais para as duas rodovias no seu mapa, você perceberá que elas não se conectam. Em outras palavras, não é possível ir de Toptown ou Bottomtown a qualquer outra cidade (exceto de uma para a outra), nem mesmo para Centropolis. A mesma coisa acontece com Leftopolis e Right Village: eles se conectam entre si, mas estão isoladas das três outras cidades. Para construir rodovias que conectem todas as cidades, é preciso que haja um ponto de interseção no local de cruzamento.

Você pode identificar onde estão realmente as interseções olhando a camada de pontos da sua base de dados de linhas (denominada de *Intersections* por você). Para evitar confusões com os símbolos que representam as cidades, no entanto, você pode mudar o aspecto dos símbolos que representam as interseções:

- Escolha *Map-Layers* ou o ícone <sup>子</sup> da Barra de Ferramentas;
- Selecione a camada *Intersections* clicando sobre ela com o mouse;
- Clique em *Style* e faça dos símbolos da camada *Intersections* quadrados com tamanho 10, e clique OK;
- **E** Clique *Move Down* (mover para baixo) tantas vezes quanto necessário para fazer com que *Intersections* seja o último nome da lista;
- Feche a caixa de diálogo Layers.

A sequência na lista indica a ordem em que as camadas serão desenhadas no mapa: a primeira da lista é a primeira a ser desenhada. Isto significa que, se *Intersections* é agora o último nome da lista, ela está no "topo" do desenho (sobre todas as outras camadas). Com estas mudanças, você é capaz de ver claramente que há somente quatro interseções no sistema de rodovias, o que não é suficiente neste caso. Deveria haver uma interseção também no ponto de cruzamento.

Você pode adicionar uma interseção à sua camada *Roadways* voltando à caixa de ferramentas para edição de mapas (*Map Editing Toolbox*), que ainda está aberta.

- Selecione *Roadways* na lista de camadas da Barra de Ferramentas;
- Ative o botão para modificação ( $\sqrt{2}$ ) da caixa de ferramentas para edição de mapas, clicando sobre ele com o botão esquerdo do *mouse*;
- Selecione as duas rodovias, clicando sobre uma das extremidades de cada uma das linhas com o *mouse*;
- **·** Clique sobre o ponto onde as duas linhas se cruzam. Surgirá um ponto preto neste local, indicando a interseção;
- Clique sobre o ícone da luz verde  $\langle$   $\rangle$  para salvar a alteração;
- Olhe novamente a janela do mapa para ver que agora há um quadrado no local em que as duas rodovias se cruzam, muito perto de Centropolis;
- Feche a caixa de ferramentas para edição de mapas (*Map Editing Toolbox*).
- Abra a janela da base de dados outra vez e observe que agora existem quatro registros, ao invés de dois.

Como a janela da base de dados está aberta, esta é uma boa ocasião para acrescentar dados sobre suas rodovias, com base na tabela a seguir. Se você esqueceu como fazer isto, volte à seção anterior para relembrar como fazê-lo.

![](_page_4_Picture_260.jpeg)

Este foi o último passo para concluir a terceira base de dados, a de linhas. Feche agora as janelas da base de dados e do mapa, em ambos os casos SEM salvar! Isto significa que você não irá ver a camada *Roadways* quando abrir novamente o arquivo *nowhere* (que contém o mapa), aquele que você havia criado na Seção 2. Para adicionar a camada *Roadways* ao mapa você deve:

- Selecionar *File-Open* ou o ícone **da** da Barra de Ferramentas e abrir o arquivo *nowhere*;
- Selecionar *Map-Layers* ou o ícone **da** da Barra de Ferramentas;
- Clicar em *Add Layer* e carregar o arquivo *nowhr\_ln* para adicionar ambas as camadas *New Endpoint Layers* e *Roadways* ao seu mapa;
- Clicar em *Add Layer* e carregar o arquivo *nowhr\_ar* para adicionar os estados;
- Se você quiser alterar algum aspecto do seu mapa, identifique a camada desejada e selecione a opção *Style* para fazê-lo;
- Se você quiser rotular algum elemento do mapa, identifique a camada desejada e selecione a opção *Label* para fazê-lo;
- Altere o nome da camada *New Endpoint Layers* para *Intersections*;
- Feche a janela *Layers*, selecionando a opção *Close*.

Quando terminar, salve e feche seu mapa.

Na próxima seção você irá começar a trabalhar com as informações armazenadas nas três bases de dados que você criou.

## **4 CRIANDO MAPAS TEMÁTICOS**

Você já possui algumas informações importantes armazenadas nas suas bases de dados, mas até este ponto elas foram vistas apenas como listas de números ou caracteres. Naturalmente você pode associar qualquer informação armazenada nas bases de dados com um mapa rotulando os elementos geográficos com os campos desejados, como você já fez, por exemplo, com os nomes das cidades. Algumas vezes, no entanto, você precisa mostrar diversos tipos de informações ao mesmo tempo, e fazer isto simplesmente através de rótulos em todos os elementos pode tornar o seu mapa indecifrável. Em tais casos, é muito útil a criação de mapas temáticos, que se valem de cores, símbolos ou estilos de desenho para ilustrar padrões em seus dados.

Nesta seção você irá criar mapas temáticos usando os dados que você já possui em suas bases de dados. Você também irá criar novos campos de informação usando fórmulas para calcular novos valores a partir dos dados arquivados. Vamos começar então abrindo o mapa.

- Escolha *File-Open* ou o ícone **da** da Barra de Ferramentas e abra o arquivo *nowhere*;
- Selecione a camada *States* na lista da Barra de Ferramentas para começar o exercício usando dados relativos aos estados;
- Abra a janela da base de dados com o ícone **e e você** verá quatro campos de informação: *ID*, *Area*, *State\_Name*, e *Population*;
- Clique sobre a palavra *Population* com o botão esquerdo do *mouse* para selecionar a coluna inteira;
- Acione o ícone  $\sum_{n=1}^{\infty}$ na Barra de Ferramentas.

Imediatamente você verá um bonito mapa temático baseado no número de pessoas vivendo em cada um dos estados de "Nowhere". O número de classes usadas para criar este mapa temático não é muito bom, no entanto, porque você tem nove estados e oito classes. Seria melhor se você tivesse somente duas ou três classes, tornando assim mais fácil a identificação da região em que a maioria da população está

concentrada. Para mudar o número de classes você precisa acionar novamente o ícone  $\boxed{\blacktriangle}$  na Barra de Ferramentas.

Na janela que você obtém em seguida é possível alterar todas as características do seu mapa temático, a começar pelo campo (*Field*), método (*Method*) e número de classes (*Number of* Classes, ou *# Classes*). O campo *Population* já está selecionado porque você o selecionou na janela da base de dados antes de criar

o mapa temático. O método selecionado (*Equal Number of Features*) cria classes assumindo que elas terão o mesmo número de elementos (neste caso, o mesmo número de estados em cada classe). O espaço com o número de classes (*Number of Classes*) apresenta o número 8 como a opção que foi escolhida pelo programa. Altere isto selecionando o número 3 na lista de opções, como mostrado na figura a seguir:

![](_page_6_Picture_148.jpeg)

Como você tem nove estados e três classes, cada classe deverá conter três estados, porque o programa foi preparado por você para usar o método do mesmo número de elementos (*Equal Number of Features*). Escolha então OK para ver como ficará seu novo mapa temático.

Selecione a opção *Window* no Menu Principal e veja quais são as janelas ativas. Você perceberá que somente duas das janelas foram abertas por você (a primeira é o mapa e a segunda é a base de dados de *States*). Mas há uma terceira janela, chamada *Map of Population*, que foi criada pelo programa ao construir o mapa temático de população. Isto acontece toda vez que você cria um mapa temático diretamente a partir de uma base de dados. ISTO SIGNIFICA QUE SE VOCÊ QUISER ADICIONAR UM MAPA TEMÁTICO A UM MAPA JÁ EXISTENTE, VOCÊ NÃO PODERÁ CRIÁ-LO A PARTIR DA JANELA DA BASE DE DADOS. Mais adiante nesta seção você irá aprender como adicionar um mapa temático a um mapa já existente.

![](_page_6_Picture_149.jpeg)

 $\sim$ 

Feche agora tanto o *Map of Population* aberto pelo programa (SEM salvá-lo) quanto a vista da base de dados de *States*, e tente acionar o ícone **interestando com a janela do mapa ativa.** Você verá a mesma caixa de diálogo mostrada anteriormente, só que desta vez sem nenhuma opção pré-selecionada. Isto significa que, para você iniciar seu mapa temático a partir da janela do mapa, você deve selecionar o campo desejado e todos os outros ajustes DEPOIS de abrir a janela denominada *Color Theme* que você agora vê na tela. Os outros passos da operação são exatamente iguais aos descritos no parágrafo anterior.

A criação de um mapa temático a partir da janela do mapa pode ser iniciada tanto pelo ícone  $\Box$  da Barra de Ferramentas quanto pela sequência de comandos *Map-Color Theme* do Menu Principal. Há ainda outros tipos de mapas temáticos que também podem ser iniciados destas duas maneiras:

- De nuvem de pontos *Dot-density Theme…* -
- De gráficos *Chart Theme…* -
- De símbolos de tamanho variado *Scaled-Symbol Theme...* <u>※</u>

Há um tipo de mapa temático, no entanto, que não possui a opção de criação através de ícone. Ele pode ser iniciado apenas através da sequência de comandos *Map-Pattern Theme...* do Menu Principal. Você irá construir agora outro mapa temático usando esta opção, para ver como ela funciona. Desta vez, ao invés de utilizar o campo *Population*, você irá usar uma fórmula para calcular a densidade populacional. Escolha a sequência de comandos *Map-Pattern Theme…* do Menu Principal e percorra, sempre para baixo, todas as opções da lista de campos (*Fields*) até que a opção *Formula...* apareça. Selecione-a, para ver uma janela como esta:

![](_page_7_Picture_159.jpeg)

Digite a fórmula como aparece acima ou a construa usando as opções do retângulo construtor de fórmulas (*Formula Builder*). Escreva *Population Density* como o nome do campo (*Formula Fields*) e clique em OK para retornar à janela denominada *Pattern Theme*. Antes de acionar OK novamente para obter o mapa temático, ajuste as demais opções para *Equal Number of Features* e duas classes, selecionando também *Style* para ver a janela a seguir:

![](_page_8_Picture_66.jpeg)

Observe que você pode não ter obtido os mesmos valores mostrados na janela anterior, porque as suas áreas são provavelmente um pouco diferentes daquelas criadas aqui. Nesta caixa de diálogo você pode fazer mudanças na cor, estilo e no texto da legenda de cada uma das classes. Para fazer isto, você deve selecionar primeiro a classe que deseja alterar, clicando sobre o seu nome com o botão esquerdo do *mouse*. Selecione agora a última classe (no exemplo dado, a que vai de 110.0000 e superior) e escolha *Style...* para obter a janela seguinte. Na opção *Fill Style* (estilo de preenchimento) mude o padrão do desenho para a opção de listras horizontais e acione OK duas vezes para obter um novo mapa temático.

![](_page_8_Picture_67.jpeg)

Você pode criar um mapa temático para uma base de dados de pontos ou de linhas da mesma forma que você acabou de fazer para a base de dados de áreas, exceto para o tipo de mapa temático denominado *Dot-Density theme*, que está disponível apenas para bases de dados de áreas. Vamos agora criar um mapa temático para a camada *Roadways*.

- Selecione a camada *Roadways* na lista da Barra de Ferramentas. Caso ela não esteja disponível, adicione-a através do comando *Map-Layers-Add Layers* e selecione *nowhr\_ln.dbd*, arquivo de linhas criado nos módulos anteriores;
- Escolha *Map-Scaled Symbol Theme...* ou o ícone <sup>※</sup> da Barra de Ferramentas;
- Selecione o campo *Traffic Volumes* e clique em OK.

Seu mapa tem agora um tema para a camada *States* e um tema para a camada *Roadways*. As classes de densidade populacional são representadas por diferentes padrões de desenho (hachuras), enquanto que as rodovias estão desenhadas com traços de largura correspondentes aos volumes de tráfego. Observe que o último mapa temático criou um problema para o seu mapa, uma vez que as linhas mais grossas estão escondendo os símbolos que representam as cidades. Isto é muito fácil de solucionar, como você mesmo já aprendeu na terceira seção deste material:

- Escolha *Map-Layers* ou o ícone **<sup>22</sup> da Barra de Ferramentas**;
- Selecione a camada *Cities* com o botão esquerdo do *mouse*;
- Acione *Move Down* quantas vezes for necessário para fazer com que *Cities* seja o último nome da lista;
- Feche a janela *Layers* com o comando *Close*.

Como você deve se recordar da seção anterior, a última camada da lista é a última a ser desenhada no mapa, ou seja, ela aparece SOBRE todas as outras no desenho. Desta maneira você pode novamente visualizar os símbolos representando as cidades. Seu mapa deve estar parecido com o da figura a seguir.

![](_page_9_Figure_10.jpeg)

Observe que o programa criou legendas específicas para cada um dos mapas temáticos. Nesta mesma legenda você pode ver uma lista das camadas do mapa, bem como a sua escala. Se o seu mapa se parece com a figura acima, você acabou este módulo. Neste caso, feche o programa SEM salvar o seu mapa e faça um pequeno intervalo. Caso contrário, volte para a primeira página desta seção e tente outra vez.

```
***
```